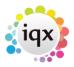

2024/05/24 08:32 1/2 rpost\_setup

Rpost - Set Up

To turn e-signing on switch on in General Settings – Email/Telephony 340 – Allow E-signatures on Documents set to Y.

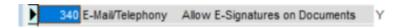

Anyone who is to be able to send documents for e-signature needs to have the Layout Setting 'Can send e-signatures' ticked in their user record.

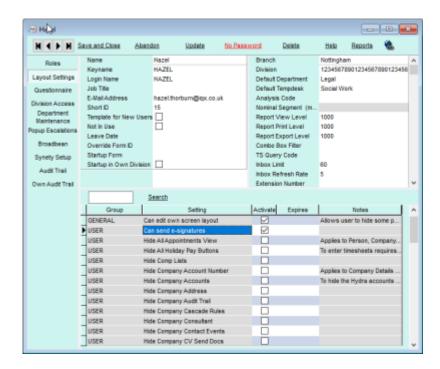

In Maintenance- Agency setup- Document templates- create the document template and include the relevant tags:

«Name1», «Title1», «Date1», «Signature1»

For multiple signatures, the 1 is replaced with 2.

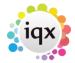

2024/05/24 08:32 2/2 rpost\_setup

## ADDITIONAL DOCUMENT

Name:<Applicant Full Name>
Address:<Applicant Address>
Date:<Today's Date>
Placement:
Job title:
Payrate:
Company name:
Company address:

Name: <<Title1>> <<Name1>>

\_\_\_\_<Signature 1>>\_\_\_\_ Signed by the Agency Worker

Date\_\_\_\_<<Date1>>\_\_\_\_

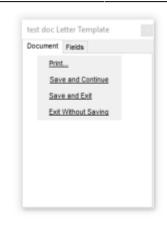

Identify the document for E-sign by ticking the box.

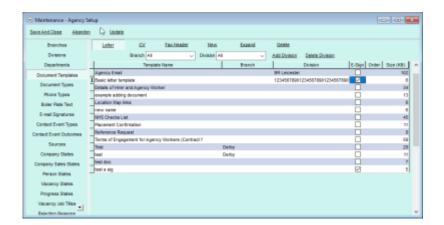

From:

https://iqxusers.co.uk/iqxhelp/ - iqx

Permanent link:

https://iqxusers.co.uk/iqxhelp/doku.php?id=rpost\_setup

Last update: 2019/04/01 10:41

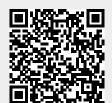